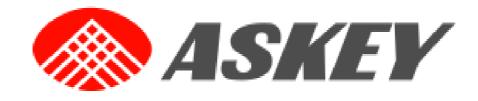

# AP5660W User Manual

## **Table of Content**

| 1  |                                         | Getting to know your AP5660W                                  | 3   |  |  |
|----|-----------------------------------------|---------------------------------------------------------------|-----|--|--|
| 2  |                                         | Installation                                                  | 4   |  |  |
|    | 2.1.                                    | Login web page                                                | 4   |  |  |
|    | 2.2.                                    | Change your WiFi Setting and Setup with Mesh                  | 5   |  |  |
| [( | [CAP] refers to your AP5660W(CAP mode). |                                                               |     |  |  |
| [F | [RE] refers to the extender.            |                                                               |     |  |  |
| [5 | STA] re                                 | fers to the Desktop/Laptop/Mobile connected to your device or |     |  |  |
| е  | extender through SSID and Password6     |                                                               |     |  |  |
| 3  |                                         | Web GUI                                                       | 7   |  |  |
|    | 3.1.                                    | Dashboard                                                     | 7   |  |  |
|    | 3.2.                                    | Network                                                       | .10 |  |  |
|    | 3.3.                                    | System Settings                                               | .11 |  |  |

# 1. Getting to know your AP5660W

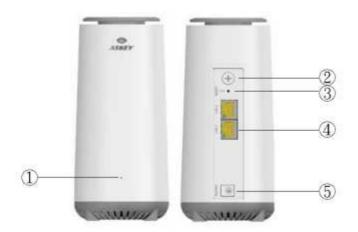

- ① LED Indicator
- ② WPS Button
- 3 Reset Button
- 4 LAN Port
- S Power Plug

| Front Panel LED                   | State of Router                               |
|-----------------------------------|-----------------------------------------------|
| Off                               | Power off                                     |
| Red Solid ->                      | Booting up                                    |
| Green Blinking until System is    |                                               |
| available                         |                                               |
| Red Solid                         | Boot-up fail                                  |
| Green Solid                       | Connectivity issues                           |
|                                   | (no internet connection, or can't get address |
|                                   | from internet or DHCP server)                 |
| Blue Blinking                     | Connecting to Internet                        |
| Blue Solid                        | Connected to Internet and WiFi (MESH)         |
|                                   | Ready to serve                                |
| Green and Blue alternate blinking | Pairing with WPS button                       |

## 2. Installation

## 2.1. Login web page

- 1. Plug in adapter power
- 2. Connect the PC Ethernet cable to LAN port.
- Launch your web browser and enter the AP5660W's default address:
  192.168.1.1
- 4. Enter the **default username(admin)** and **password(admin)** to log in to your device's management page.

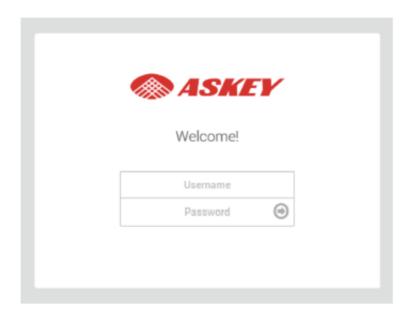

5. On the management page, you can see "Dashboard, Network, System Settings" And the Dashboard items are followed by the tab you selected.

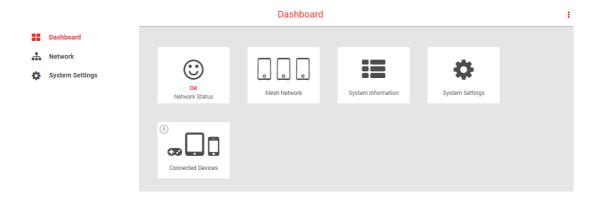

## 2.2. Change your WiFi Setting and Setup with Mesh

1. Login the AP5660W Web GUI, then select "Mesh" on Network list.

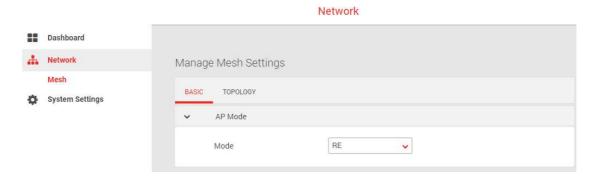

2. On "BASIC" tab, you can see AP Mode default is "RE", change Mode to "CAP", and enter your "WiFi Network Name", "WiFi Password", "Security Setting". Or remain default. Then click "Save".

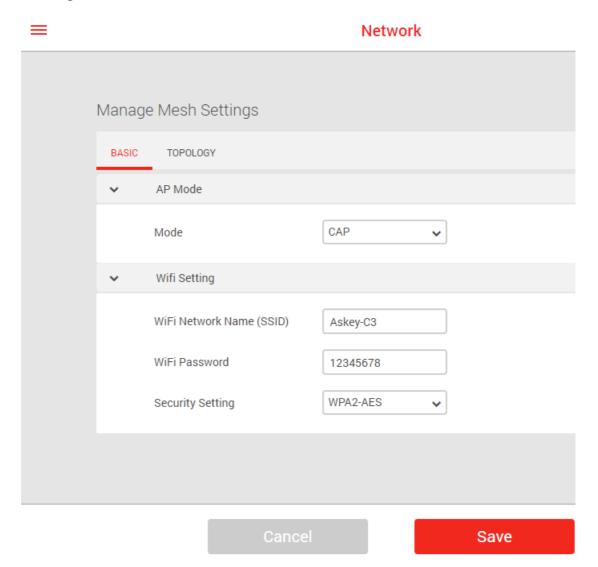

Page: 5

- **3.** Connect AP5660W to Router LAN port by Ethernet. And wait LED from "Blue blinking" to "Blue solid".
- 4. Power on other AP5660W(default is RE) and wait LED to "Green solid".
- Press AP5660W(CAP) WPS button.(Green and Blue LED alternate blinking).
- Press AP5660W(RE) WPS button.(Green and Blue LED alternate blinking).
- 7. When AP5660W(RE) LED is Blue solid, AP5660W(RE) is registered and all is well.
- 8. On the AP5660W(CAP) Web GUI, you can see the devices connected to your Mesh Network.

[CAP] refers to your AP5660W(CAP mode).

[RE] refers to the extender.

**[STA]** refers to the Desktop/Laptop/Mobile connected to your device or extender through SSID and Password.

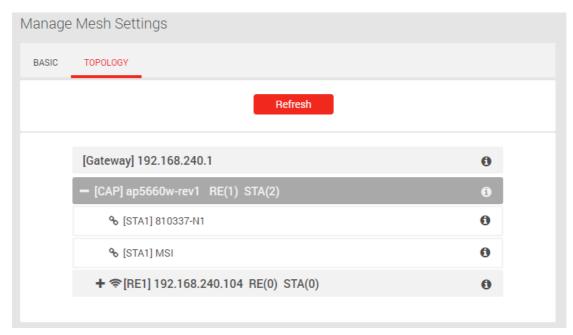

# 3. Web GUI

## 3.1. Dashboard

 "Network Status" will show Smile Face when AP5660W stands for connecting the Internet successfully.

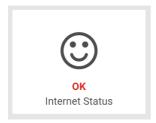

2. "Mesh Network" is shortcut for MESH management page.

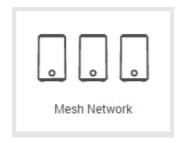

3. "System Information" includes "System Information", "LAN Information", IPv6 Information", "Wireless Information".

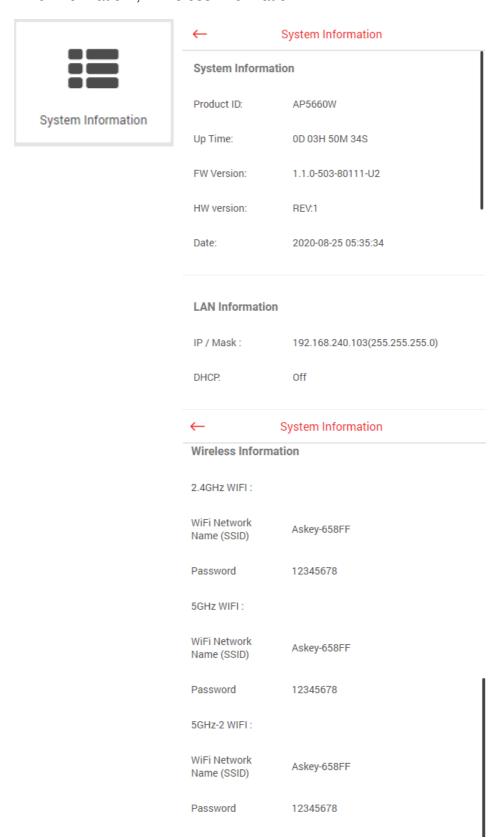

4. "System Settings" is shortcut for System Settings page

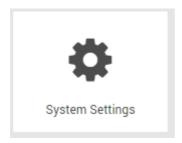

"Connected Devices" will show Devices Information which device in the LAN Network.

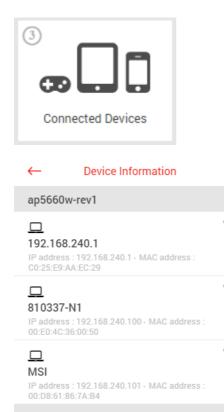

**C** Refresh

#### 3.2. Network

AP5660W support CAP mode (Controller AP) and RE mode (Range Extender), when AP5660W was CAP mode, the Mesh Page will include extra functions, "WiFi Setting" and "Topology".

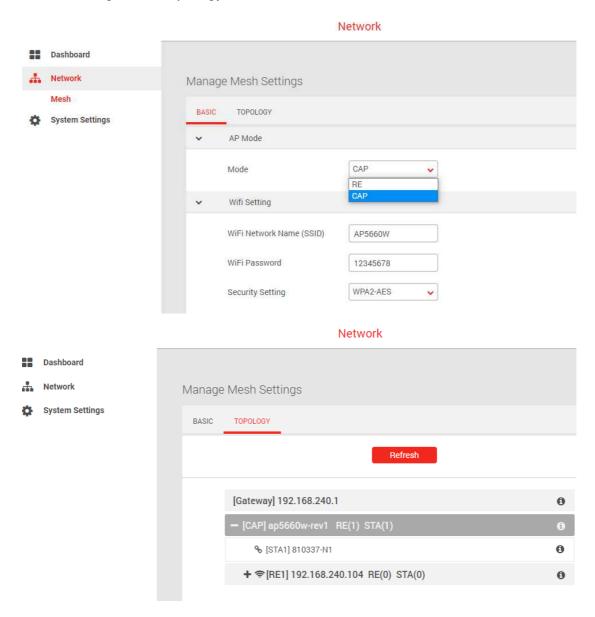

# 3.3. System Settings

"Password & Timeszone" includes "System Password", "Time Zone",
 "Web Auto Logout", "NTP Server" settings.

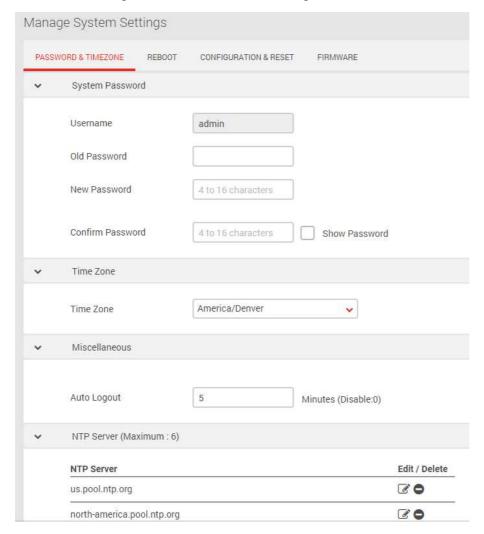

#### 2. "Reboot"

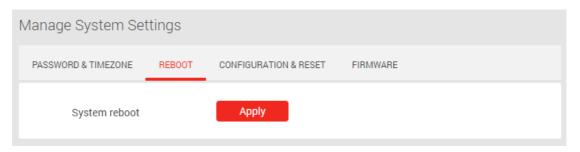

## 3. "Configuration & Reset"

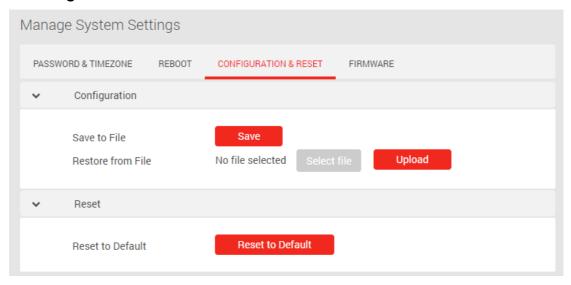

#### 4. "Firmware"

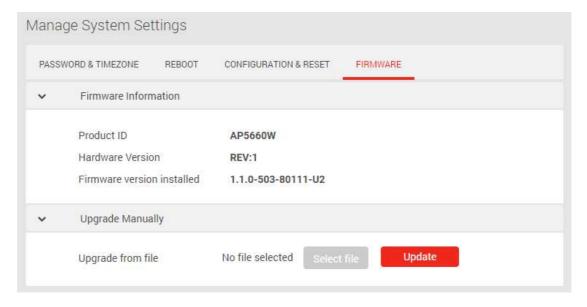

#### Federal Communication Commission Interference Statement

This equipment has been tested and found to comply with the limits for a Class B digital device, pursuant to Part 15 of the FCC Rules. These limits are designed to provide reasonable protection against harmful interference in a residential installation. This equipment generates, uses and can radiate radio frequency energy and, if not installed and used in accordance with the instructions, may cause harmful interference to radio communications. However, there is no guarantee that interference will not occur in a particular installation. If this equipment does cause harmful interference to radio or television reception, which can be determined by turning the equipment off and on, the user is encouraged to try to correct the interference by one or more of the following measures:

- Reorient or relocate the receiving antenna.
- Increase the separation between the equipment and receiver.
- Connect the equipment into an outlet on a circuit different from that to which the receiver is connected.
- Consult the dealer or an experienced radio/TV technician for help.

FCC Caution: Any changes or modifications not expressly approved by the party responsible for compliance could void the user's authority to operate this equipment.

This device complies with Part 15 of the FCC Rules. Operation is subject to the following two conditions: (1) This device may not cause harmful interference, and (2) this device must accept any interference received, including interference that may cause undesired operation. This device and its antenna(s) must not be co-located or operating in conjunction with any other antenna or transmitter.

This device is restricted for indoor use.

For product available in the USA/Canada market, only channel 1~11 can be operated. Selection of other channels is not possible.

#### FCC Radiation Exposure Statement:

This equipment complies with FCC radiation exposure limits set forth for an uncontrolled environment. This equipment should be installed and operated with minimum distance 23cm between the radiator & your body.